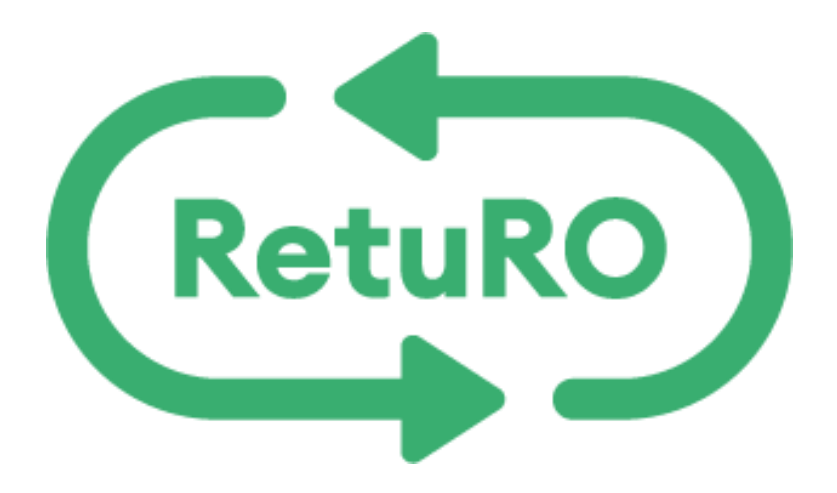

# GHID APLICAȚIE RETURO PENTRU COMERCIANȚII CARE COLECTEAZĂ MANUAL

Pentru comercianti

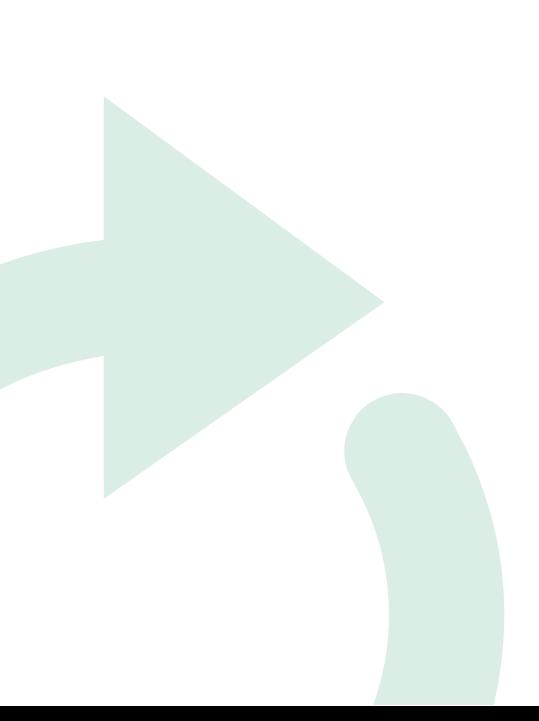

# Cuprins

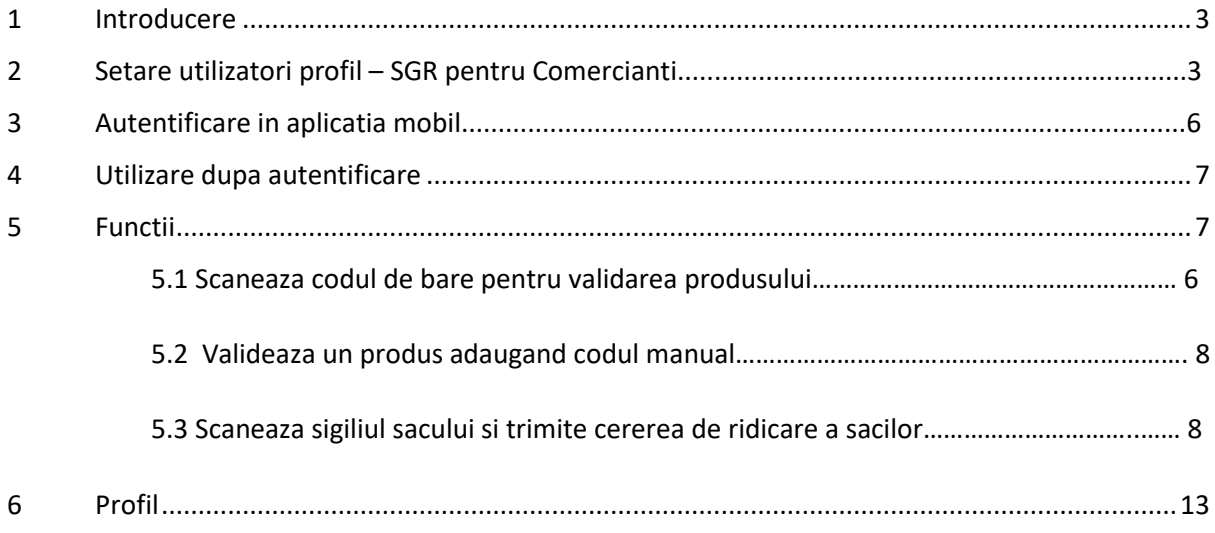

## 1 Introducere

Scopul acestui document este de a oferi îndrumări în ceea ce privește instalarea, autentificarea si folosirea aplicatiei RetuRO.

Aplicatia RetuRO se adreseaza comerciantilor care colecteaza manual ambalaje SGR de la consumatori si este disponibila atat pentru sistemul de operare Android cat si pentru iOS.

Pentru a o folosi este nevoie sa o descarcati din magazinul de aplicatii: Store si/sau Google Play (RetuRO în App [Store \(apple.com\)](https://apps.apple.com/ro/app/returo/id6478576112?l=ro) / *Android* Returo – [Aplicații pe Google Play](https://play.google.com/store/apps/details?id=com.sensoneo.reactnativereturo) *)* si sa va asigurati ca aveti un un contract semnat si profil de comerciant creat in portalul SGR.

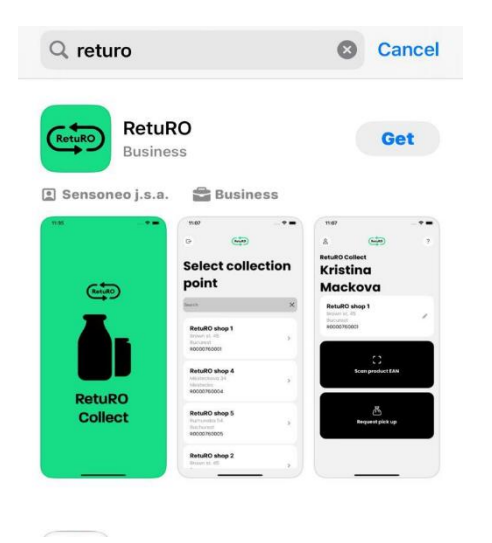

- 2 Setare utilizatori profil SGR pentru Comercianti
	- ✓ **Primul pas** este sa va autentificati in profilul de Comerciant in portalul SGR si sa selectati sectiunea Utilizatori.

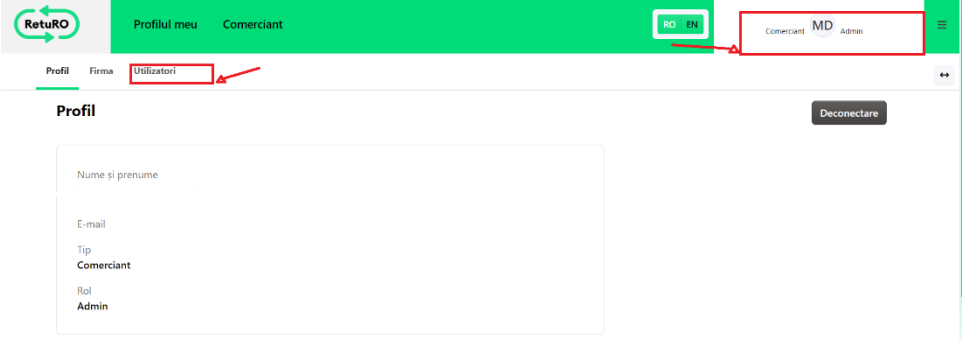

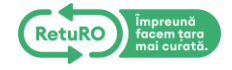

✓ **Pasul doi**, selectati sectiunea Utilizatori si butonul **Adauga**, unde trebuie sa introduceti numele, prenumele si adresa de email a persoanei care va avea access unul sau mai multe puncte de colectare si sa selectati rolul de Salesman din lista campului **Role** afisat mai jos si apoi finalizati apasand butonul **Trimiteti.**

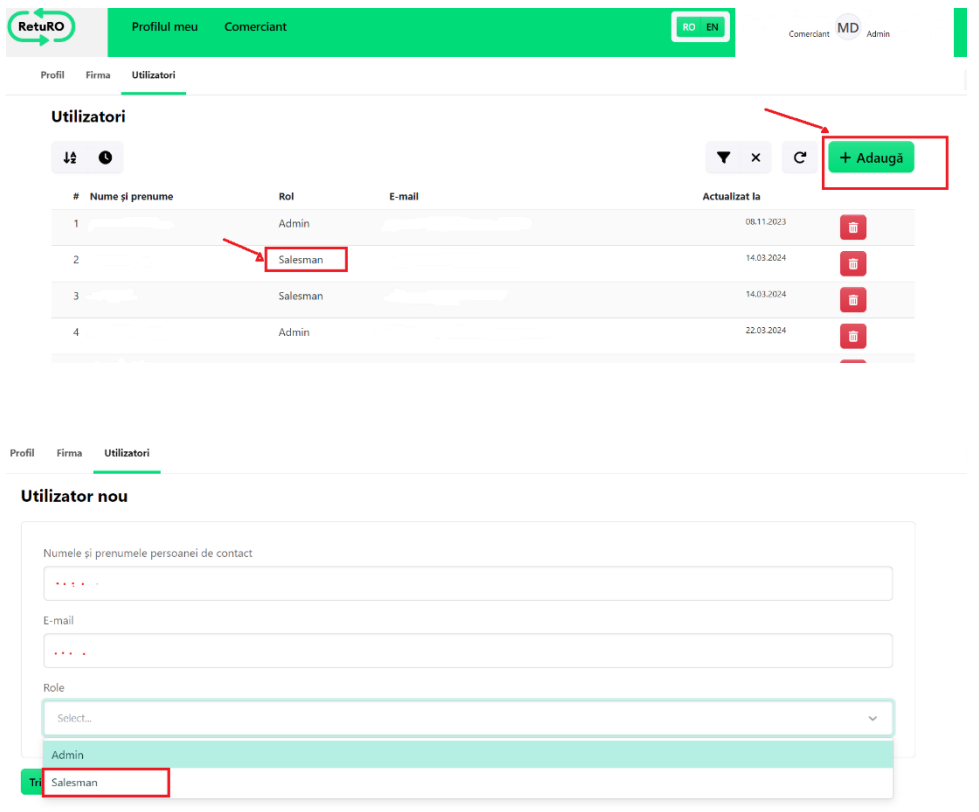

- ✓ Asigurati-va ca repetati aceeasi pasi pentru toti utilizatorii pe care doriti sa ii setati Punctelor de Colectare. (aveti in vedere ca puteti sa setati maxim 2 persoane per Punct de Colectare)
- $\checkmark$  Toti utilizatorii noi adaugati cu rolul de "Salesman" vor primi un email de activare al contului unde va fi necesar sa urmeze pasii din email si sa seteze o parola. (In cazul in care adaugati rolul de Salesman unui utilizator care are deja o adresa de email activa – cand va primi emailul de Activare trebuie doar sa selecteze butonul Activare link dar nu si sa creeze o noua parola, va folosi aceeasi parola pentru autentificate)

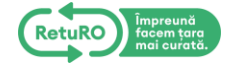

#### **Ghid aplicatie RetuRO – comercianti colectare manuala**

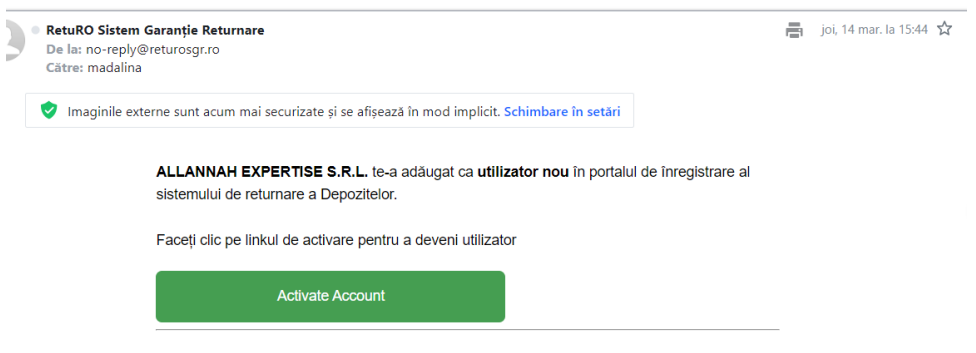

✓ Dupa ce va asigurati ca ati adaugat toti utiliztorii doriti rolului de Salesman, mergeti in Profilul dvs de Comerciant la sectiunea Puncte de Colectare, asigurati-va ca selectati un punct de colectare aflat in status Inregistrat si dati click pe butonul verde cu simbolul creionului.

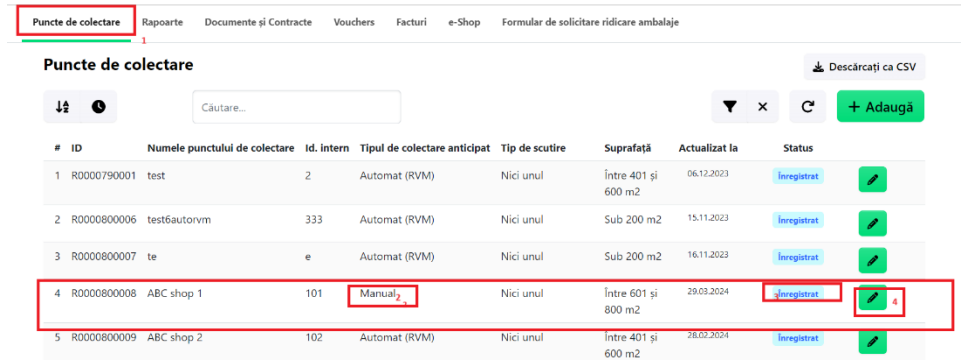

✓ Mergeti la sectiunea Persoane de Contact si asigurati-va ca adaugati datele de contact si adresa de email a persoanelor carora le-ati adaugat rolul de Salesman, dupa care dati click pe butonul Salvare din josul paginii.

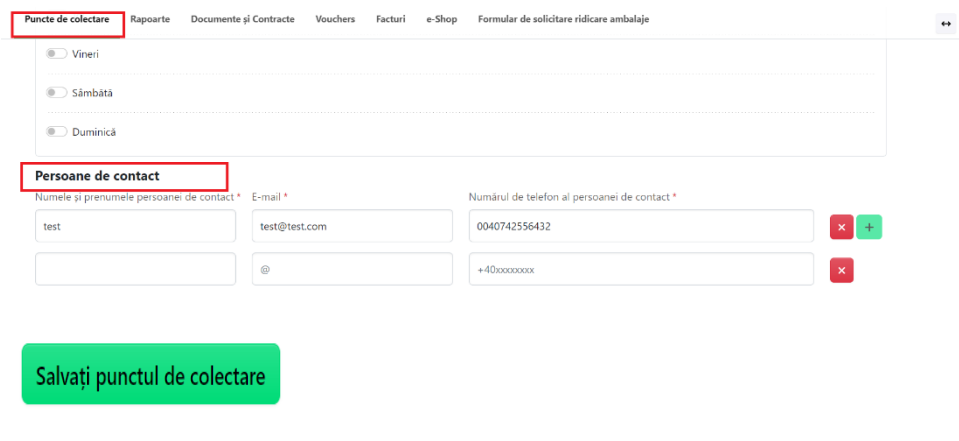

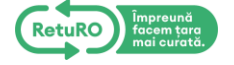

✓ Repetati aceeasi cei 2 pasi de mai sus pentru fiecare punct de colectare pentru care doriti sa adaugati un utilizator cu rolul de Salesman.

## 3 Autentificare in aplicatia mobila – rolul de Salesman

✓ Descarcati aplicatia RetuRO din magazinul de aplicatii: Store si/sau Google Play [\(RetuRO în](https://apps.apple.com/ro/app/returo/id6478576112?l=ro)  App [Store \(apple.com\)](https://apps.apple.com/ro/app/returo/id6478576112?l=ro) / *Android* Returo – [Aplicații pe Google Play](https://play.google.com/store/apps/details?id=com.sensoneo.reactnativereturo) *)*

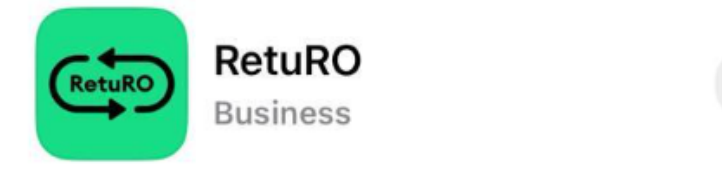

✓ Dupa ce descarcati aplicatia, daca aveti rolul de Salesman va veti putea autentifica cu adresa de email si parola pe care le-ati setat la primire linkului de activare, si odata ce va autentificati veti putea vedea toate punctele de colectare la care ati fost adaugat.

Get

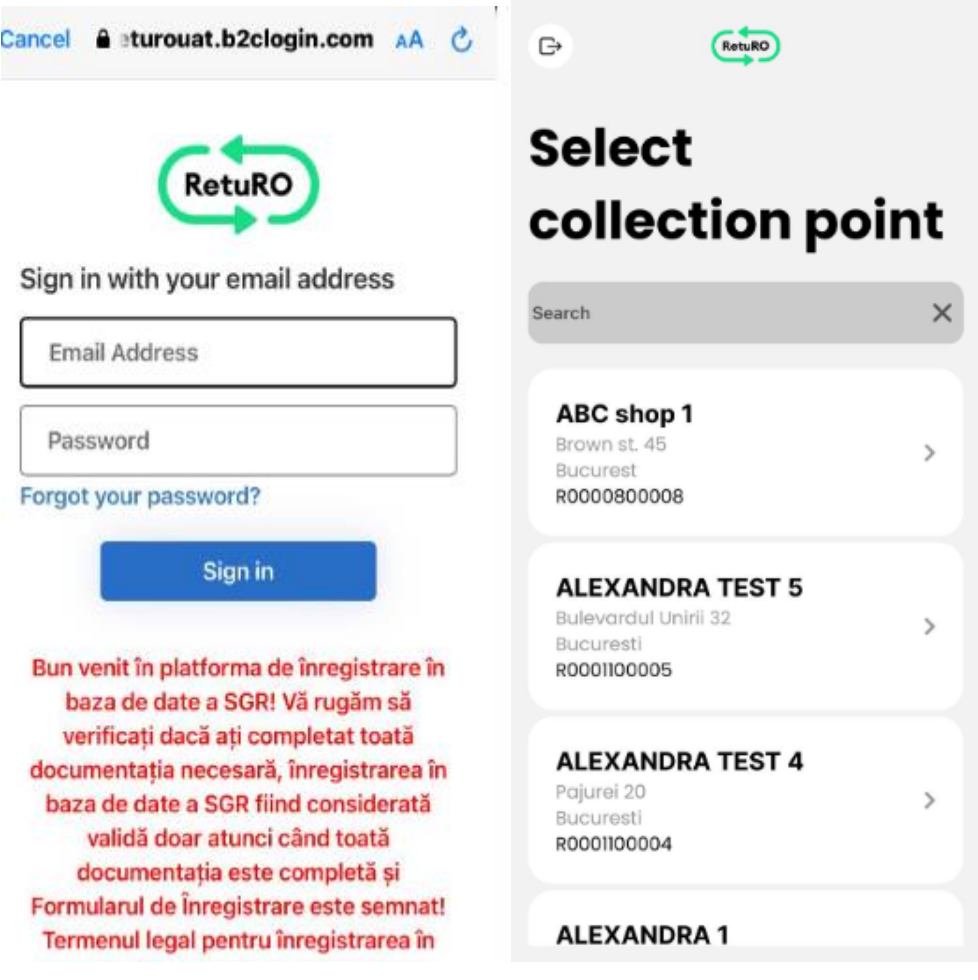

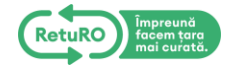

## 4 Utilizare dupa autentificare

Dupa ce va autentificati ca si « Salesman » este nevoie sa solicitati adminului ID ul punctului de colecatare de care esti resposabil

si aveti lista cu punctul/punctele de colectare, puteti selecta punctul de colectare dorit unde veti vedea detaliile adresei inregistrate si in portalul SGR. Pentru a putea selecta un punct de colectare diferit puteti sa faceti click pe ecranul alb al punctului de colectare – exemplu mai jos

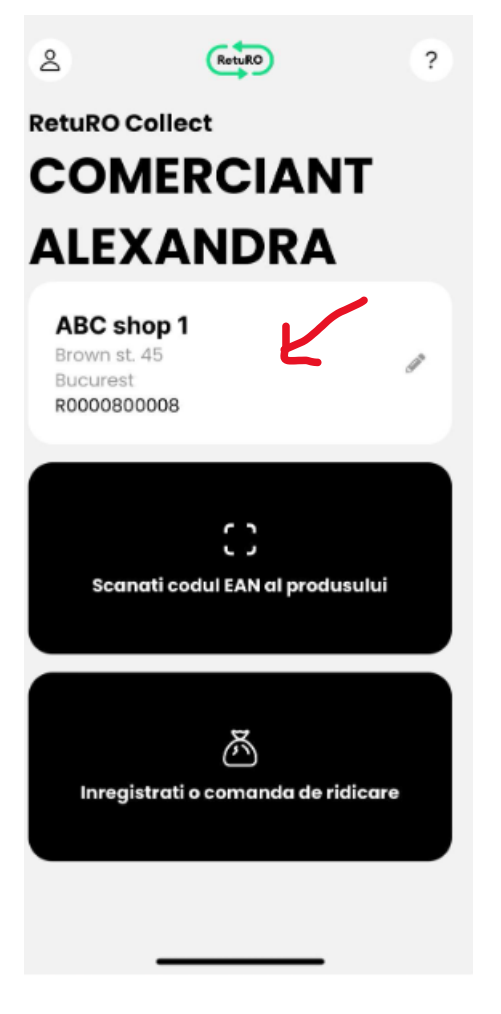

5 Functii Aplicatie RetuRO

#### 5.1 Scaneaza codul de bare pentru validarea produsului

Pentru scanarea unui produs, dati click pe functionalitatea Scaneaza codul EAN al produsului, unde puteti sa scanati un cod de bare sau sa il introduceti manual. Aceasta functionalitate va ajuta sa va

![](_page_6_Picture_8.jpeg)

asigurati ca ambalajul primit la colectare este un ambalaj SGR.

![](_page_7_Picture_59.jpeg)

#### 5.2 Valideaza un produs adaugand codul manual

Pentru introducerea codului manual dati click pe functionalitatea »add manually », unde puteti sa introduceti cifrele aferente codului de bare.

Il introduceti astfel manual si va asigurati ca ambalajul este un ambalaj SGR.

### 5.3 Scaneaza sigiliul sacului si trimite cererea de ridicare a sacilor

Odata ce selectati functionalitatea Inregistrati o comanda de ridicare, un nou ecran cu doua tipuri de saci vor fi disponibile pentru selectare :

![](_page_7_Picture_8.jpeg)

![](_page_8_Picture_14.jpeg)

Odata ce va sigilati sacii dupa colectare, puteti sa scanati sigiliul sau sa il adaugati manual pentru a-l inregistra in comanda de ridicare.

![](_page_8_Picture_3.jpeg)

![](_page_9_Picture_1.jpeg)

Dupa ce aveti minim 3 saci cu ambalaje SGR colectat, si scanati sigiliile functionalitatea de a trimite cererea de ridicare devine disponibila.

Puteti sa verificati sumarul, sa stergeti sau sa trimiteti cererea pentru comanda de ridicare

![](_page_9_Picture_4.jpeg)

![](_page_10_Picture_1.jpeg)

In momentul in care trimiteti cererea pentru comanda de ridicare veti primi o confirmare cu inregistrarea cererii dumneavoastra.

![](_page_10_Picture_3.jpeg)

![](_page_11_Picture_1.jpeg)

Dupa ce aveti minim 3 saci cu ambalaje SGR colectat, si scanati sigiliile functionalitatea de a trimite cererea de ridicare devine disponibila.

Puteti sa verificati sumarul, sa stergeti sau sa trimiteti cererea pentru comanda de ridicare

In momentul in care trimiteti cererea pentru comanda de ridicare veti primi o confirmare cu inregistrarea cererii dumneavoastra.

![](_page_11_Picture_5.jpeg)

![](_page_12_Picture_1.jpeg)

## 6 Profil

Pentru a naviga in profilul dvs, dati click pe simbolul cu omuletul din colt stanga sus si ecranul cu profilul de comerciant va fi disponibil. De asemenea veti putea schimba limba sau veti putea gasi informatii pentru suportul tehnic.

![](_page_12_Picture_4.jpeg)

![](_page_13_Picture_1.jpeg)

![](_page_13_Picture_2.jpeg)